## **STEREOMESSUNG DER VORBEREITUNG 1.**

Kontrollieren Sie die "Set-Nr " (Seriennummer) des Stereoobjektivs und die Seriennummer der Videoskopeinheit und tippen Sie auf [OK].

• Die Kombination aus Stereoobjektiv und Videoskopeinheit wurde werksseitig festgelegt. Sie können diese Kombination dem Registrierungsblatt des Stereoobjektivs entnehmen

#### **PUNKT-ENTFERNUNGSMESSUNG -2.OBJEKTABSTANDSMESSUNG**

• Drücken Sie zur Aktivierung der Objektabstandsmessung die [SPOT RANGINGI-Taste. • Bewegen Sie das Einführungsteil näher zum Objekt, bis

# **(MESSMODUS (MESSVERFAHREN 3.**

- Direkt nach dem Durchführen einer Stereomessung oder nach Wählen der Option <MFTHODE> im Stereomessungs-Bildschirm wird der Auswahlbildschirm für das Messverfahren (Messmodus) angezeigt.
- Die verschiedenen Messverfahren (Messmodi) sind auf der nächsten Seite aufgeführt.

#### **ERWEITERTE FUNKTIONEN DER 5.STEREOMESSUNG**

Ausführliche Erläuterungen zu weiteren Funktionen der Stereomessung finden Sie in der Bedienungsanleitung.

- $\cdot$  <LÖSCHEN>/<ALLES LÖSCHEN> Einen oder alle Messpunkt(e) löschen.
- $\cdot$  <**ABÄNDERN>** Zum Ändern der Mess- oder Bezugspunkte (linker Bildbereich) oder des korrespondierenden Punkts (rechter Bildbereich).
- $\cdot$  <3D-OPTION> Betrachten Sie das Messobiekt in
- der 3D-Ansicht von allen Seiten, indem Sie die Ansicht drehen, verschieben oder vergrößern/verkleinern, um den Messpunkt zu identifizieren.
- **<EINHEIT>** Zur Auswahl der Maßeinheit (Millimeter oder Zoll).
- $\cdot$  < **CURSOR**> Wählt die Cursorform aus.
- ZOOMFENSTER Tippen Sie auf den Aufwärtspfeil der IZOOMI-Taste, um das Bild um den Faktor 2 bis 4 zu .vergrößern
- UNTERPIXEL POSITIONIERUNG In der vergrößerten Bildansicht kann die Cursorposition präzise angegeben .werden
- **MESSUNG VON SPEICHERBILDERN** Eine erneute Messung eines aufgezeichneten Bilds ist mit der InHelp VIEWER-Software oder unter Verwendung von IPLEX NX möglich.

## **ÜBERBLICK DER MESSANZEIGE**

**Endoskop-Industrie**

# **IPI FX NX REFERENZHANDBUCH FÜR STEREOMESSUNG**

Um den ordnungsgemäßen und sicheren Betrieb sicherzustellen, lesen Sie vor der Verwendung die

#### **«Der Tiefenmodus dient zur Messung der Entfernung vom** Messpunkt bis zur Bezugsebene, die durch drei Bezugspunkte **< .wird definiert**

- 1. Setzen Sie den Cursor auf die Punkte A. B und C. um die Bezugsebene zu bestimmen, und tippen Sie ieweils auf die [ENTER]-Taste, um die Punkte A, B und C zu spezifizieren.
- → Bezugsebene ABC wird angezeigt.
- 2. Setzen Sie den Cursor auf den Punkt, von dem aus Sie den Abstand zur Bezugsebene ABC messen möchten, und tippen Sie auf die [ENTER]-Taste, um den Messpunkt D zu spezifizieren. → Der Abstand zwischen Bezugsebene ABC und Punkt D wird
- angezeigt. Ein positiver Wert (Höhe) bedeutet, dass der Punkt näher an der Videoskopspitze liegt als die Bezugsebene, und ein negativer Wert (Tiefe) bedeutet, dass der Punkt weiter entfernt ist als die Bezugsebene.

Anderenfalls kann dies eine Explosion oder einen Brand .verursachen

wird fortlaufend im Stereomessungs-<br>Bildschirm .angezeigt

Issued in September 2022

- Wenn <3D> ausgewählt ist, wird das Messobiekt in der 3D-Ansicht angezeigt.
- Wenn <3D (Farbkarte)> ausgewählt ist, wird der Objektabstand zum Objekt oder zur Tiefe (Höhe) im Tiefenmodus farblich dargestellt, wodurch die Oberflächenform des Objekts visuell gemessen werden .kann

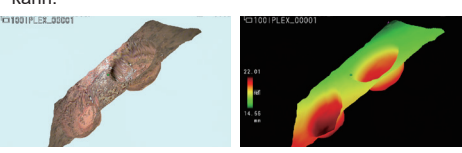

3D-Ansicht (Farbkarte)

Nr. MEN 1  $2$   $\sqrt{ }$ SPOT RAN 5

### .Bedienungsanleitung

Die im Text dieses Handbuchs verwendeten Symbole haben folgende Bedeutung:

[ ] verweist auf die Wörter auf der Benutzeroberfläche des Produkts. die in Englisch angezeigt werden.

< > verweist auf die Wörter auf der Benutzeroberfläche des Produkts, deren Anzeigesprache in den Benutzereinstellungen ausgewählt werden kann.

<Tiefe <**C**

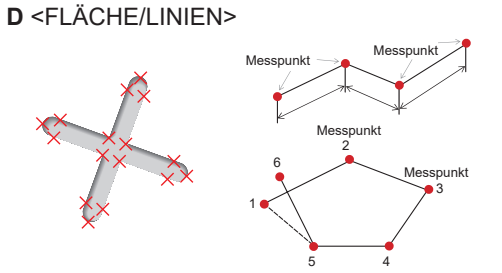

#### <Der Flächenmodus misst eine Fläche, die durch mehrere **Messpunkte definiert wird. Der Linienmodus dient zur Messung der Gesamtlänge von Linien, die durch mehrere Messpunkte definiert werden.>**

- 1. Setzen Sie den Cursor auf geeignete Punkte, um die Fläche bzw. Linien zu bestimmen, und tippen Sie ieweils auf die ...<br>IENTERI-Taste, um die Messpunkte zu spezifizieren.
- $\rightarrow$  Die Gesamtlänge der durch die Messpunkte spezifizierten Linien wird unten auf dem Bildschirm angezeigt. Hinweis: Es können bis zu 20 Messpunkte pro Messung
- spezifiziert werden. 2. Bei der Flächenmessung muss ein zusätzlicher Punkt spezifiziert werden, um den vollständigen Umriss des Obiekts zu bestimmen. Dieser Punkt (Punkt 6 im oben dargestellten Beispiel) muss so positioniert werden, dass die Linie zwischen diesem Punkt und dem zuletzt gesetzten Punkt (Punkt 5) die
- zuerst spezifizierte Linie überschneidet  $\rightarrow$  Die von den Linien eingeschlossene Fläche wird unten auf dem Bildschirm angezeigt.

### **SPEICHERN DER STEREOMESSUNG**

- Tippen Sie auf die [RECORD]-Taste, um das Bild Ihrer Stereomessung zusammen mit dem Messergebnis zu speichern.
- Mit der [VIEW]-Taste können Sie das gespeicherte Bild iederzeit betrachten.

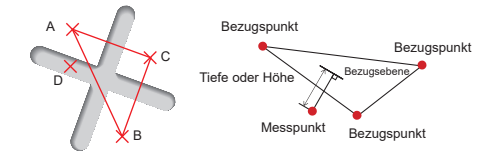

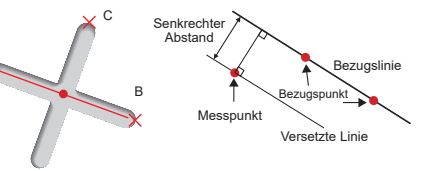

**<Der Punkt zu Linie Modus ist eine Messung zwischen Einem Punkt und Einer Referenzlinie mit zwei Endpunkten. Es wird** eine Offset Linie Angezeigt. Die Parallel zum Messpunkt und **Der Referenzline Verläuft.>** 

- 1. Setzen Sie den Cursor auf beide Enden des Linienabschnitts und tippen Sie jeweils auf die IENTER1-Taste, um die Punkte A und B zu spezifizieren
- $\rightarrow$  Die Bezugslinie A–B wird angezeigt
- 2. Setzen Sie den Cursor auf den Punkt, von dem aus Sie den Abstand zur Bezugslinie A–B messen möchten und tippen Sie auf die IENTERI-Taste, um Punkt C zu spezifizieren. → Der Abstand zwischen der Bezugslinie A–B einerseits und Punkt
- C und der versetzten Linie andererseits wird angezeigt.

A

A <Abstand>

A

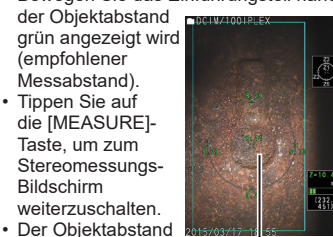

Messpunkt-<br>Cursor

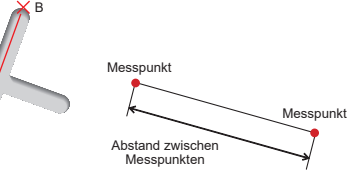

#### **<Der Entfernungsmodus dient zur Messung des Liniensegments** zwischen zwei Messpunkten.>

1. Setzen Sie den Cursor an ein Ende des Linienabschnitts und tippen Sie auf die [ENTER]-Taste- um Punkt A zu spezifizieren 2. Setzen Sie den Cursor an das andere Ende des Linienabschnitts und tippen Sie auf die [ENTER]-Taste, um Punkt B zu spezifizieren. ...<br>
⇒ Die Länge des Linienabschnitts A–B wird angezeigt.

**B** <Pkt. zur l inie>

Objektabstand Objektabstandsanzeige

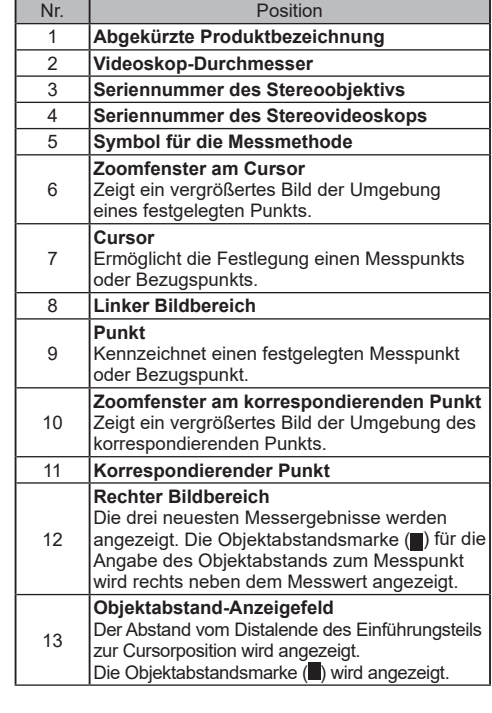

# **ANZEIGE IN 3D-ANSICHT**

Wählen Sie auf dem Messmenübildschirm <3D-OPTION> und anschließend <3D> oder <3D (Farbkarte)>.

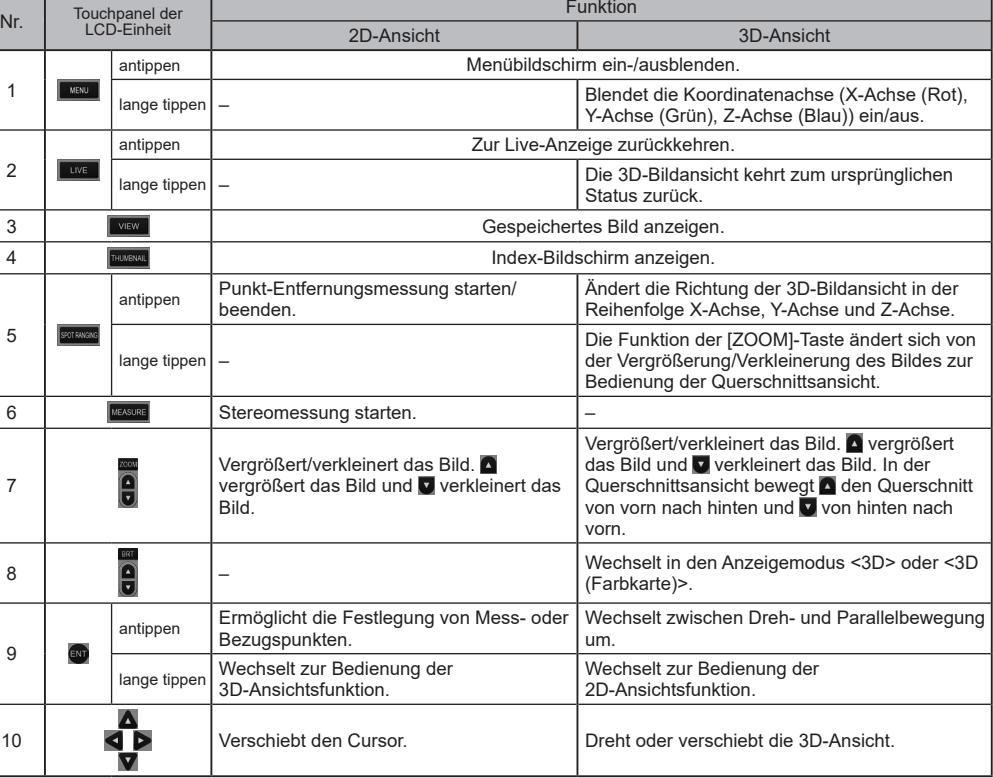

### A GEFAHR

• Verwenden Sie dieses Gerät nicht zur Betrachtung des Inneren von Körperöffnungen bei Menschen oder Tieren. könnte.<br>Anderenfalls könnte

. Führen Tieres des Tieres führen des Zum Tod der Person oder des Tieres führen

- Verwenden Sie dieses Gerät niemals in den folgenden Umgebungen:<br> - An Orten mit entflammbarer Atmosphäre
- Stät Stäuben mit Metall- oder anderen Stäuben

7  $\epsilon$ 9

## **FUNKTIONEN-TOUCHPANEL 8.**

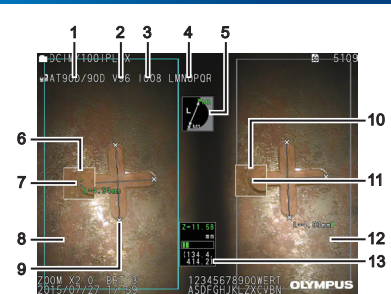

**8**

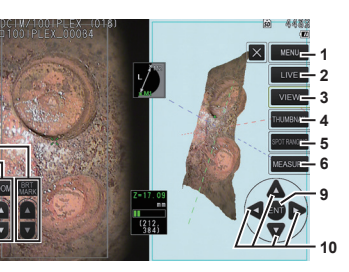

Messbildschirm auf die Anweisungen zu den Funktionen des Beziehen Sie sich neben den Anweisungen auf dem Stereo-Touchpanels.

**7**